# Antrag auf Neuzustellung des MB

#### Hauptseite > Mahnverfahren > E-Mahnverfahren > Antrag auf Neuzustellung des MB

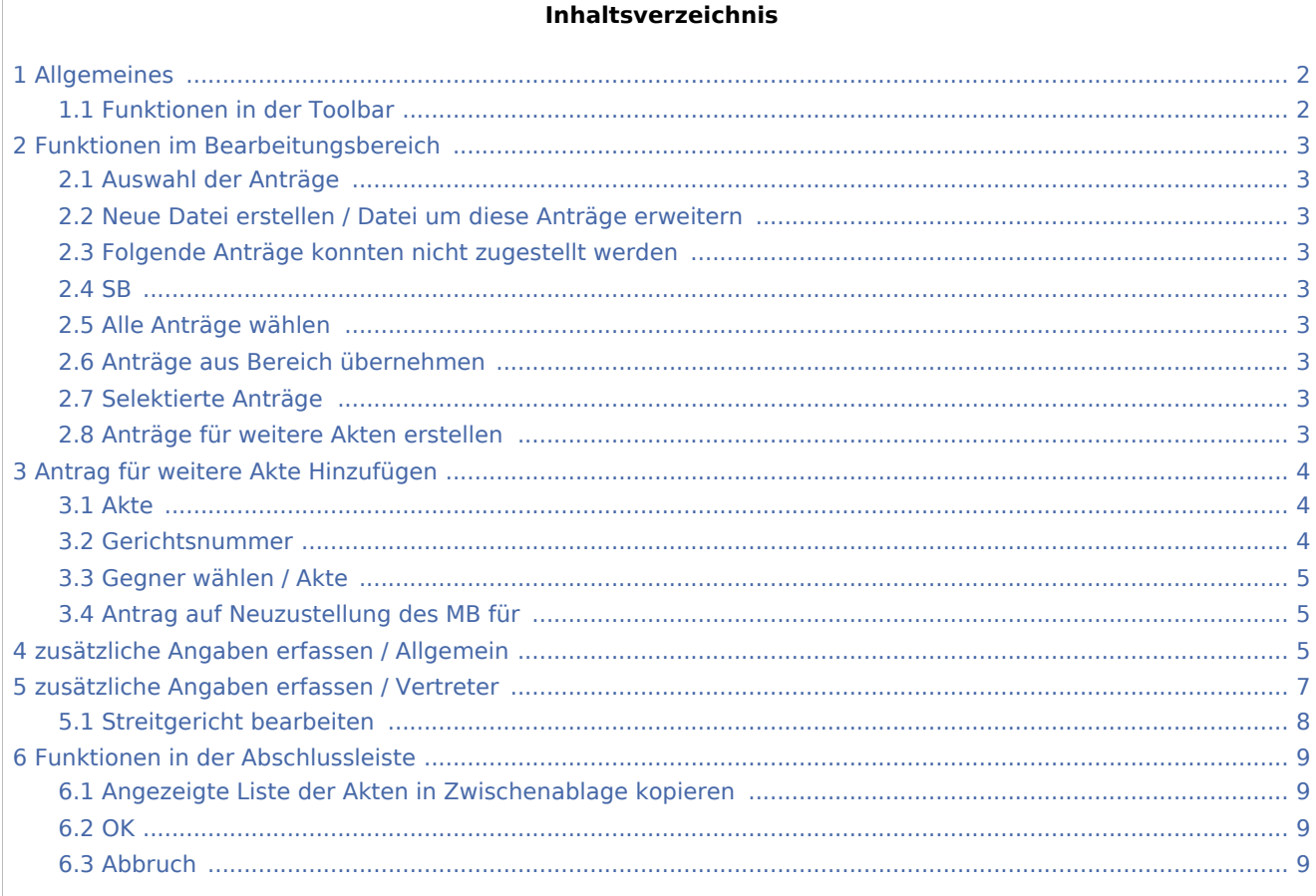

## <span id="page-1-0"></span>Allgemeines

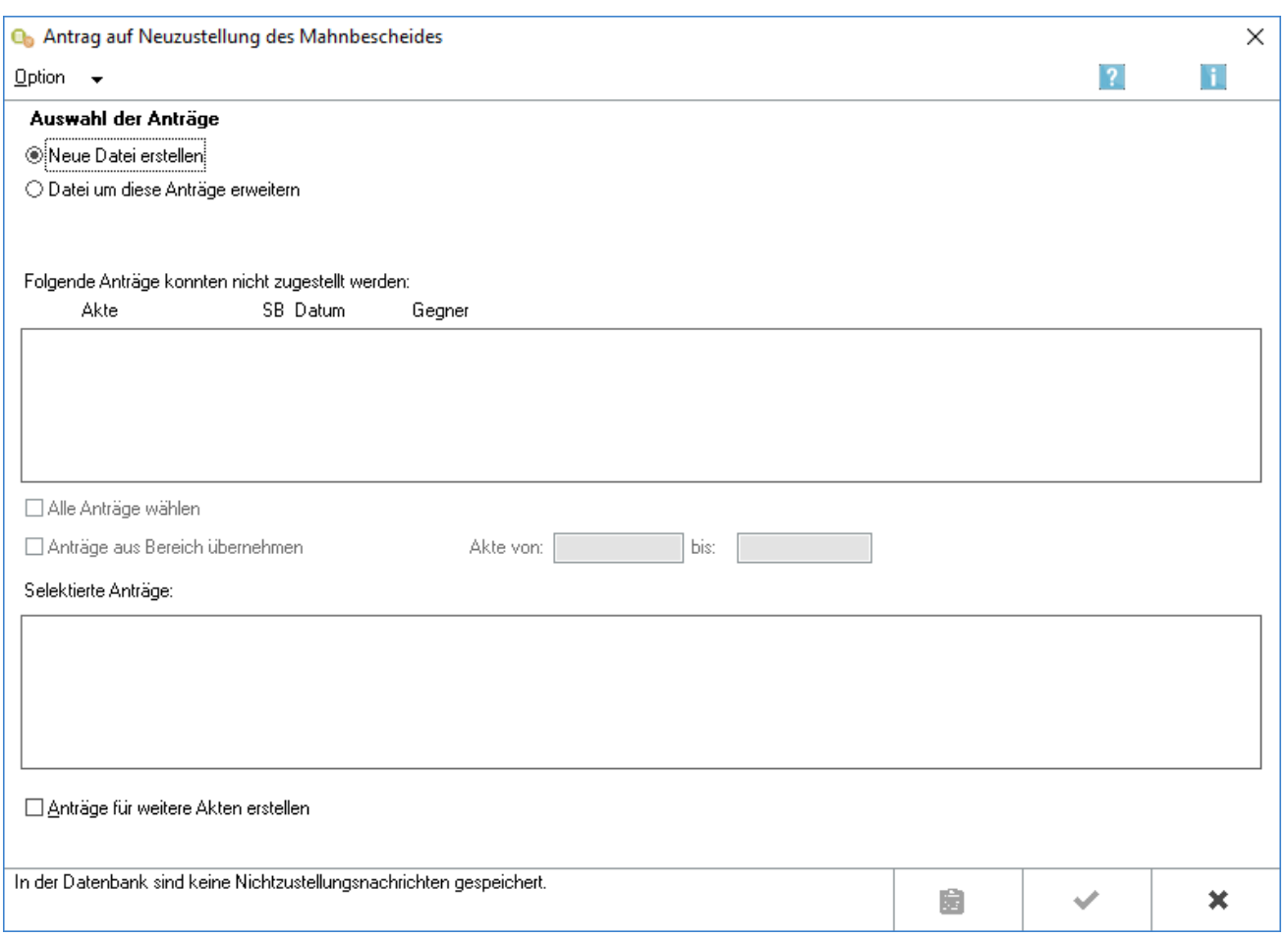

Sofern ein Mahnbescheid nicht zugestellt werden konnte, wird eine entsprechende Nachricht durch das Mahngericht elektronisch übermittelt und in das E-Mahnverfahren eingelesen. Über die Programmfunktion Antrag auf Neuzustellung des Mahnbescheides können Neuzustellungsanträge gezielt ausgewählt und zur Übermittlung an das Mahngericht vorbereitet werden.

Mittels der Option, *Nur Akten vorschlagen, in denen die Adresse des Antragsgegners bereits geändert wurde* , können die zur Verarbeitung anstehenden Neuzustellungsanträge gefiltert werden.

### <span id="page-1-1"></span>Funktionen in der Toolbar

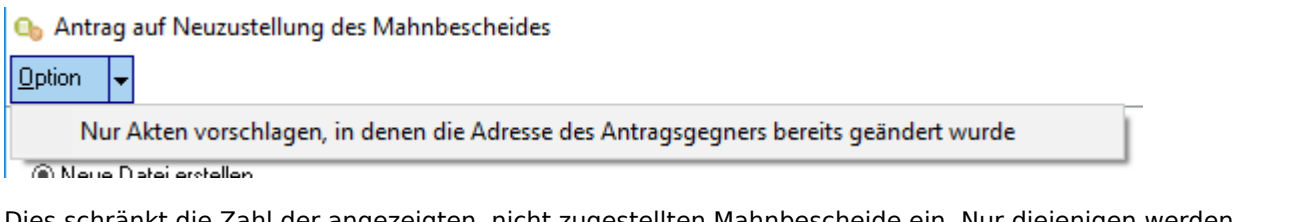

Dies schränkt die Zahl der angezeigten, nicht zugestellten Mahnbescheide ein. Nur diejenigen werden angezeigt, bei denen die Adresse des Antragsgegners bereits geändert wurde.

### <span id="page-2-0"></span>Funktionen im Bearbeitungsbereich

### <span id="page-2-1"></span>Auswahl der Anträge

### <span id="page-2-2"></span>Neue Datei erstellen / Datei um diese Anträge erweitern

Legen Sie fest, ob Sie für die Neuzustellung eine Neue Datei erstellen oder eine vorhandene Datei um diese Anträge erweitern wollen.

Dem Mahngericht kann eine Datei übermittelt werden, auf der z. B. mehrere Mahnbescheidsanträge und zugleich Vollstreckungsbescheidsanträge, Anträge auf Neuzustellung des Mahnbescheids, Anträge auf Neuzustellung des Vollstreckungsbescheids sowie Abgabeanträge an das Prozessgericht gespeichert sind.

### <span id="page-2-3"></span>Folgende Anträge konnten nicht zugestellt werden

Hier werden die Mahnbescheide angezeigt, die nicht zugestellt werden konnten. Mit einem Mausklick auf eine Zeile wird diese in die Liste Selektierte Anträge verschoben.

#### <span id="page-2-4"></span>SB

Anzeige des Aktensachbearbeiters zur besseren Zuordnung des beA-Benutzers.

### <span id="page-2-5"></span>Alle Anträge wählen

Hiermit übernehmen Sie alle oben angezeigten, nicht zugestellten Mahnbescheide in die Liste *Selektierte Anträge*.

### <span id="page-2-6"></span>Anträge aus Bereich übernehmen

Hiermit übernehmen Sie die oben angezeigten, nicht zugestellten Mahnbescheide aus einem bestimmten Aktennummernbereich in die Liste *Selektierte Anträge*.

### <span id="page-2-7"></span>Selektierte Anträge

Hier werden die Mahnbescheide angezeigt, die neu zugestellt werden sollen. Mit einem Mausklick auf eine Zeile können Sie diese wieder aus der Liste entfernen. Die Zeile wird daraufhin in der Liste *Folgende Anträge konnten nicht zugestellt werden* angezeigt.

### <span id="page-2-8"></span>Anträge für weitere Akten erstellen

Wenn Sie diese Einstellung wählen, können Sie für Mahnbescheide aus weiteren Akten die Neuzustellung

beantragen. Nach einem Mausklick auf **Geht einem Schafte auf der Funktion** Antrag für weitere Akte

*hinzufügen* weiter.

## <span id="page-3-0"></span>Antrag für weitere Akte Hinzufügen

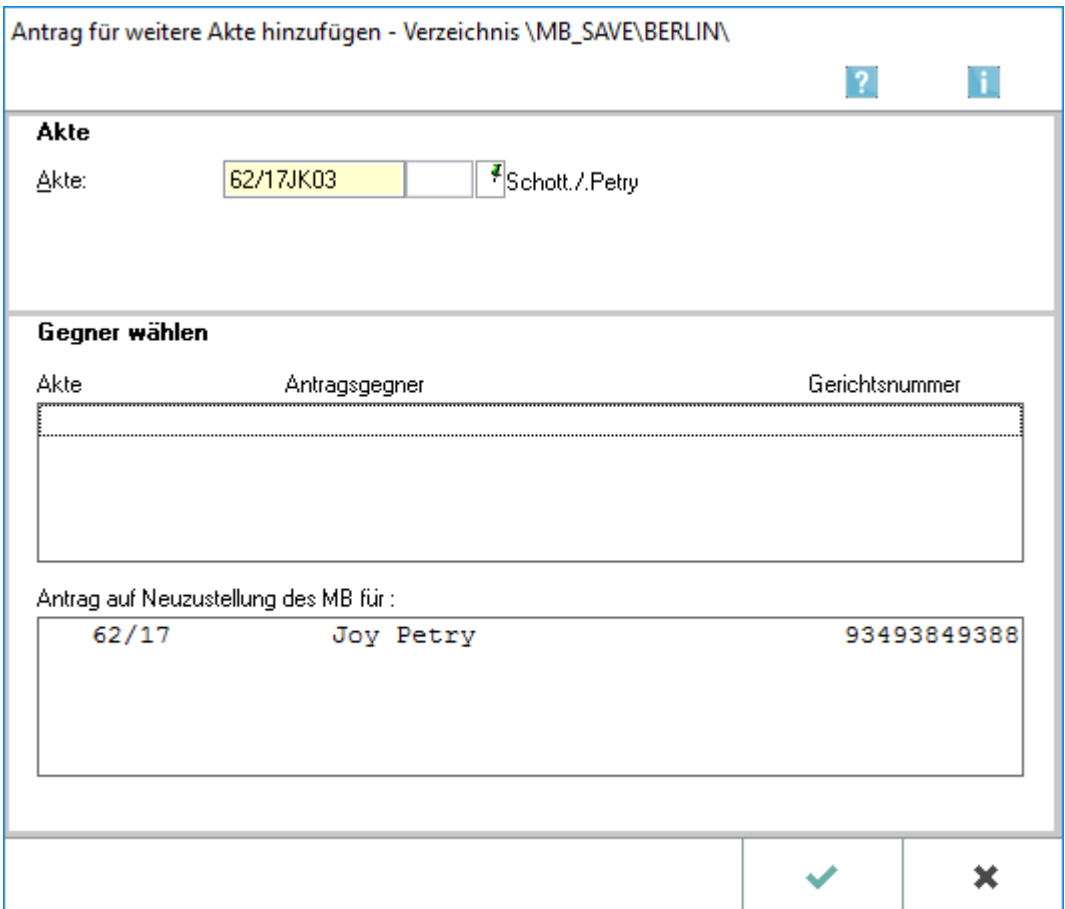

Wurde auf der ersten Seite des Antrag auf Neuzustellung des MB die Option Anträge für weitere Akten noch einmal erstellen gewählt, können über die sich danach öffnende Eingabemaske weitere Anträge hinzugefügt werden. Hierzu sind die entsprechenden Akten in das Eingabefenster einzugeben und die betreffenden Gegner auszuwählen.

#### <span id="page-3-1"></span>Akte

Geben Sie in dieses Feld die zur Akte gehörende Nummer des Forderungskontos oder Unterkontos ein.

#### <span id="page-3-2"></span>Gerichtsnummer

Geben Sie hier die Gerichtsnummer ein.

Dieses Feld steht nur zur Verfügung, wenn zu einem Antrag noch keine Gerichtsnummer hinterlegt worden ist. Die Angabe der Gerichtsnummer ist für den Antrag auf Neuzustellung des Mahnbescheides zwingend.

Wollen Sie eine bereits eingegebene Gerichtsnummer ändern, so klicken Sie im EDA E-Mahnverfahren auf *Bearbeiten* und wählen dort unter Gegnerdaten bearbeiten die Zeile Gerichtsnummer bearbeiten.

### <span id="page-4-0"></span>Gegner wählen / Akte

Zur eingegebenen Aktennummer werden die vorhandenen Gegner angezeigt. Wählen Sie den Gegner, für den ein Antrag auf Neuzustellung des Mahnbescheids erstellt werden soll. Der selektierte Gegner wird in den Bereich Antrag auf Neuzustellung des MB für übernommen.

### <span id="page-4-1"></span>Antrag auf Neuzustellung des MB für

Alle selektierten Gegner werden mit zugehöriger Aktennummer und Gerichtsnummer aufgelistet. Die Selektion kann rückgängig gemacht werden, indem der entsprechende Gegner mit Mausklick oder der Leertaste markiert wird.

Sind alle gewünschten Akten in die Liste Antrag auf Neuzustellung des MB für übernommen, geht es nach

Klick auf  $\mathbf{w}$  weiter.

### <span id="page-4-2"></span>zusätzliche Angaben erfassen / Allgemein

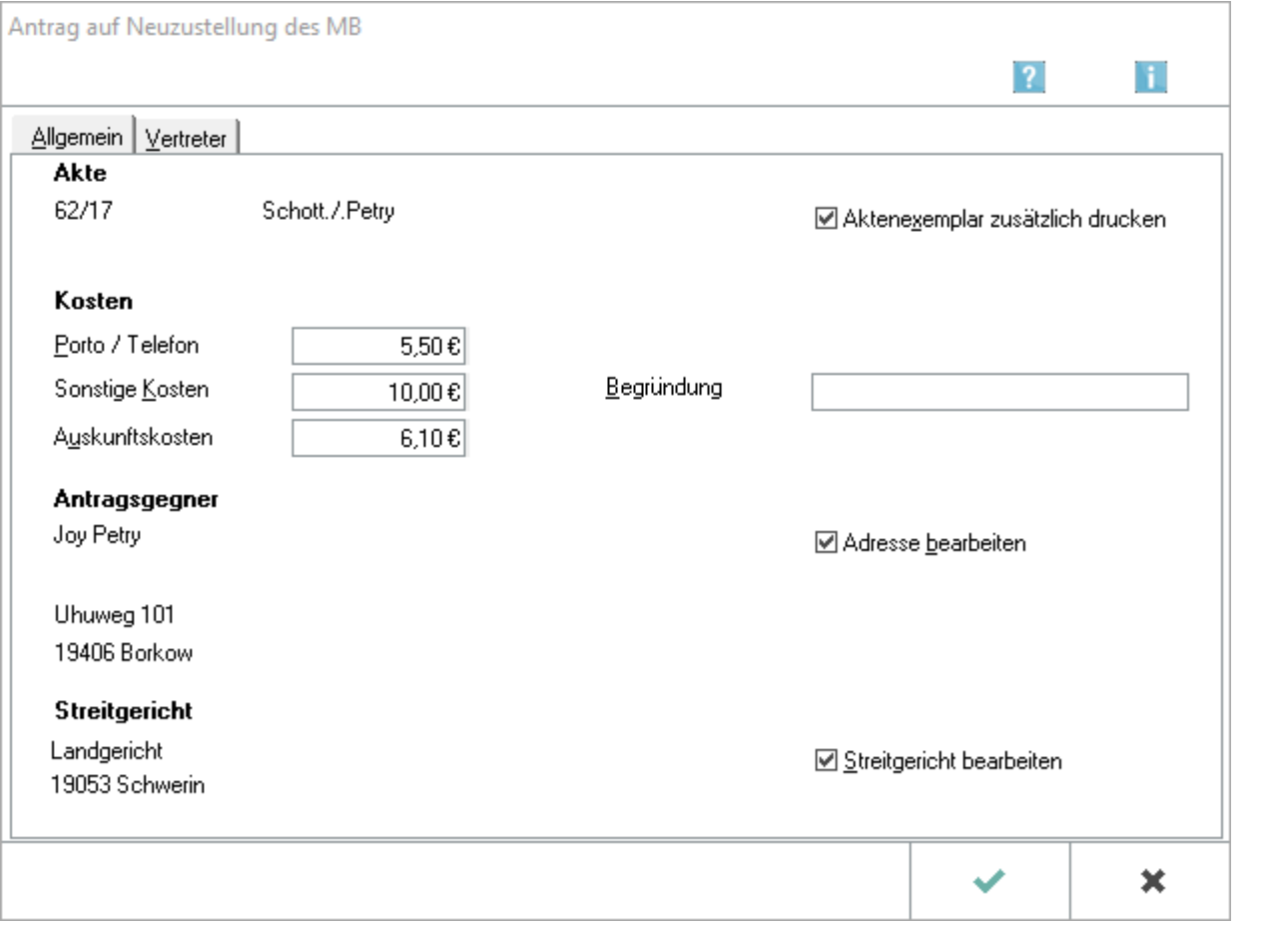

Vor Übermittlung eines Neuzustellungsantrages an das Mahngericht können

- zusätzlich angefallene außergerichtliche Kosten angegeben,
- die für den Antrag maßgeblichen Adressdaten bearbeitet,

- die Angaben zum Streitgericht und Vertreter geändert, sowie
- $\blacksquare$ das Erstellen eines Aktenexemplares des Antrages festgelegt werden.

Für jeden zu erstellenden Antrag auf Neuzustellung des Mahnbescheides öffnet sich eine separate Eingabemaske.

Sofern es durch eine Adressänderung zu einer Änderung der örtlichen Zuständigkeit des Streitgerichtes gekommen ist, wird beim Antrag auf Neuzustellung des Mahnbescheides das nunmehr zuständige Streitgericht in einer gesonderten Eingabemaske angezeigt. Diese Option wird in den [Einstellungen Streitgericht bei Adressänderung vorschlagen](https://onlinehilfen.ra-micro.de/index.php/E-Mahnverfahren_(Einstellungen)_-_Antr%C3%A4ge/Folgebearbeitung) hinterlegt.

Adressänderungen des Antragsgegners werden nur berücksichtigt, wenn

- die Änderung vom Mahngericht durch eine Nachricht mitgeteilt und im Rahmen der Folgebearbeitung eingelesen wurde,
- die Änderung z. B. durch eine Anschriftenermittlung bekannt und im Adressfenster die Adressänderung manuell vorgenommen wurde oder
- eine Adressänderung über die Programmfunktion *Bearbeiten* im E-Mahnverfahren vorgenommen wurde.

Eine Sicherungskopie der Datei wird nach Erstellung der Anträge gespeichert. Entsprechend der in den [Einstellungen, Karteikarte Drucken](https://onlinehilfen.ra-micro.de/index.php/E-Mahnverfahren_(Einstellungen)_-_Drucken) hinterlegten Vorgaben werden ein Inhaltsprotokoll der Datei und ein weiterer Begleitzettel gedruckt.

Im Menü *Extras* ist ein späterer Zugriff auf die Sicherungskopie, den Begleitzettel oder das Protokoll möglich.

## <span id="page-6-0"></span>zusätzliche Angaben erfassen / Vertreter

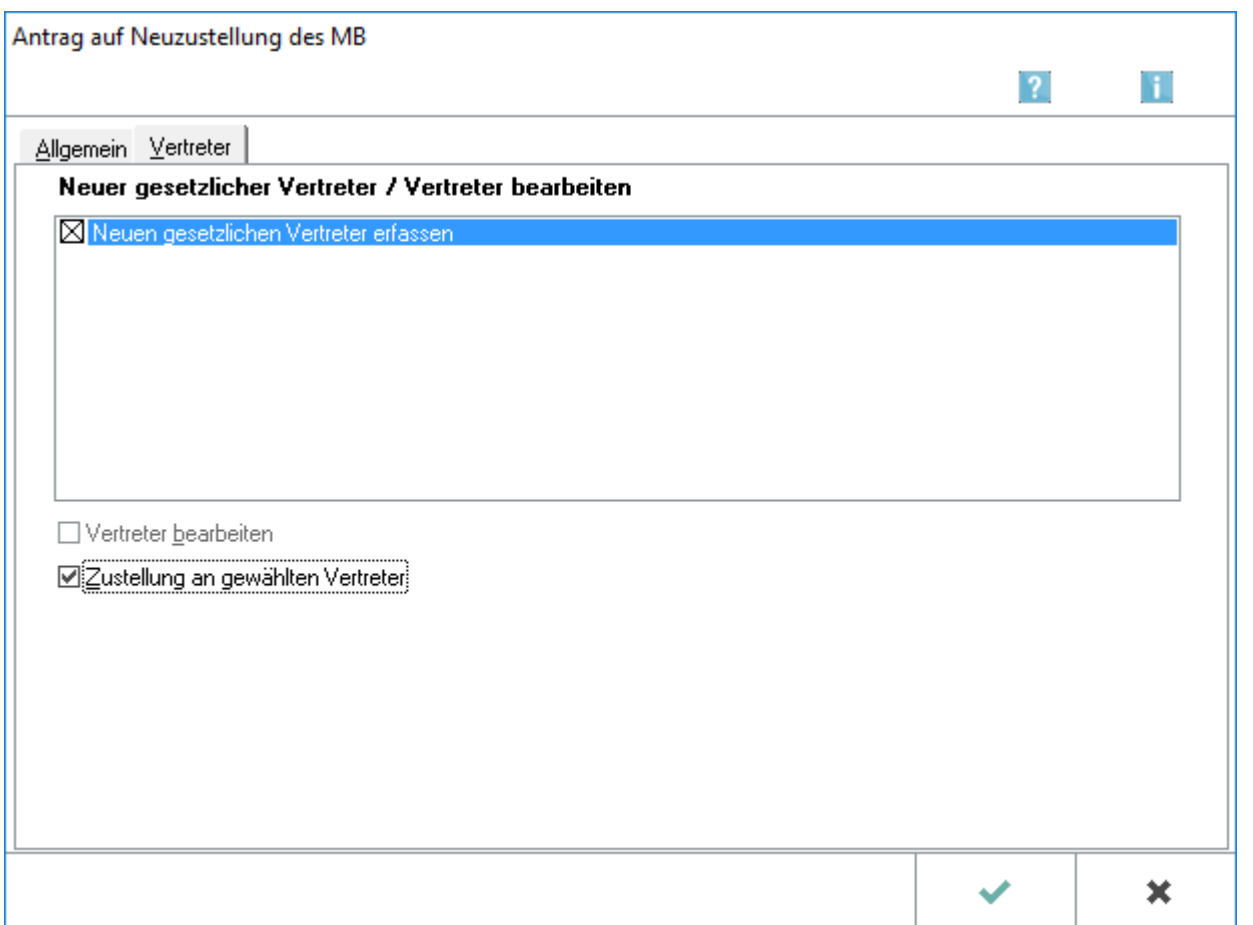

Diese Funktion wird durch Wahl von Adresse bearbeiten bei der Erstellung der Folgeanträge (Antrag auf Neuzustellung des Mahnbescheides, Vollstreckungsbescheidsantrag und Antrag auf Neuzustellung des Vollstreckungsbescheides) und in *Bearbeiten* über Vertreter aufgerufen.

Adressänderungen des gesetzlichen Vertreters des Antragsgegners können eingegeben werden.

Änderungen, die das Mahngericht mitteilt, werden durch das Einlesen der Daten vom Mahngericht automatisch gespeichert. Ist zur gespeicherten Adresse die RA-MICRO Adressnummer vermerkt, können die Änderungen gleichzeitig in die dazugehörige RA-MICRO Adresse übernommen werden.

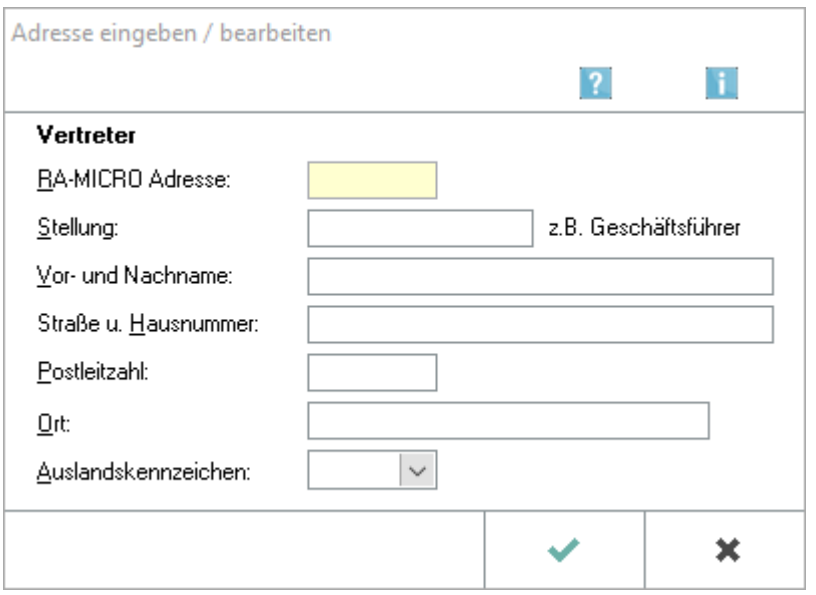

Tragen Sie die gewünschten Daten in die entsprechenden weißen Eingabefelder ein.

### <span id="page-7-0"></span>Streitgericht bearbeiten

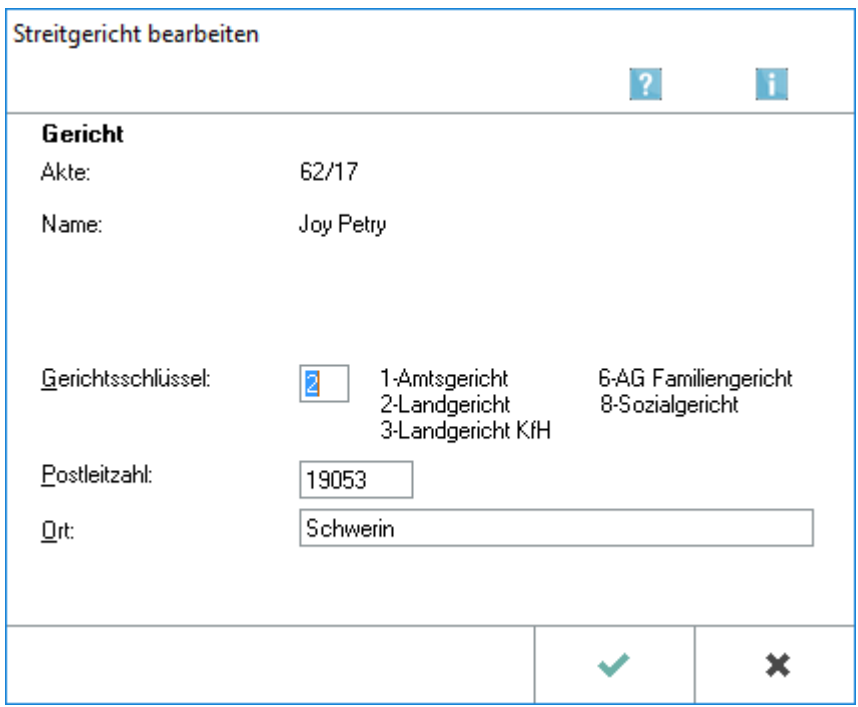

Änderungen der Zuständigkeit des Streitgerichtes können in der entsprechenden Eingabemaske vorgenommen werden.

Diese wird durch Wahl von Streitgericht bearbeiten bei der Erstellung der Folgeanträge (Antrag auf Neuzustellung des Mahnbescheides, Vollstreckungsbescheidsantrag und Antrag auf Neuzustellung des Vollstreckungsbescheides) aufgerufen sowie nach Auswahl eines Mahnbescheidsantrages in *Bearbeiten* über Gegnerdaten bearbeiten.

## <span id="page-8-0"></span>Funktionen in der Abschlussleiste

## <span id="page-8-1"></span>Angezeigte Liste der Akten in Zwischenablage kopieren

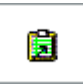

Hierüber können Sie die Liste der angezeigten Akten in die Zwischenablage kopieren.

<span id="page-8-2"></span>**OK** 

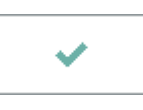

Wählen Sie OK, um die erstellte Datei an das in den [Einstellungen E-Mahnverfahren](https://onlinehilfen.ra-micro.de/index.php/E-Mahnverfahren_(Einstellungen)#Allgemeines) gewählte Versandprogramm [per beA oder EGVP zu übermitteln.](https://onlinehilfen.ra-micro.de/index.php/Mahnbescheidsantrag#OK)

#### <span id="page-8-3"></span>Abbruch

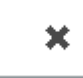

Mit *Abbruch* brechen Sie das Erstellen des Antrags auf Neuzustellung ab und kehren zurück auf die Startseite des EDA E-Mahnverfahrens.